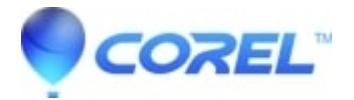

## **[Creating and burning a disc image ISO in MyDVD 8](http://kb.parallels.com/en/126558)**

• Roxio Legacy

?To create a Disc Image in MyDVD8, follow the steps below:?

?

- 1. Click on the **Burn** button, or **Choose File/Burn Project to Disc**
- 2. Uncheck the **Burn to Disc**option
- 3. Check the **Save disc image** file option
- click on the **Browse** button and choose where you want to save your image file to. (**TIP:** IT's best to create 4. a new folder on the top level of your C: Drive for just for Image files). Ensure that the Files of Type is set to **ISO**. Click on **Save**.
- 5. Click on the Burn button to create your ISO disc image.

To preview your Disc Image in Disc Image Loader:

If you have used Disc Image Loader before, you can right click on the ISO file and choose the **Load** option to load the Disc Image in your Virtual Drive. If you have not used the Disc Image Loader, the steps below will assist you in configuring it.

- 1. Launch Disc Image Loader from the **Home** menu under the **Tools** option.
- 2. If you have not done so already, you will need to create a drive letter. In this case, a Message box will pop up that there is "No Drive..." click on the **OK** button to create a drive.
- 3. You can create a drive using the next drive letter, or choose a drive letter to assign. Click **OK**
- A message box will appear that says "No disc images..." If you want the software to search your hard drive 4. for ISO files, click **OK**. If you prefer to add ISO files manually, click on **Cancel**.
- 5. You have now configured Disc Image Loader. You can load disc images in your virtual drive by highlighting your disc image, and clicking the **Load** button, or by right-clicking on the ISO through Windows and using the **Load** option.

The Loaded ISO image will appear in **My Computer** as a CD or DVD drive, and if you have Autorun enabled on your computer, the disc will load.

To burn your Disc Image using Disc Copier:

- 1. Launch Disc Coper from the **Home** menu under **Copy**. Choose the **Copy DVD Movies** option.
- 2. If this is your first time using Disc Copier, you will see a warning regarding copying Copyrighted material. You can click on the Don't show me this again option and click **OK** to prevent it from coming up each time you launch the program.
- 3. Ensure that you have **CD & DVD Copy** selected
- 4. On the **Source** side of the window, use the pull down to select **Browse for Disc Image/DVD Video** folder
- 5. On the Media Selector window, browse for your ISO file. You can use the Folder tab at the top left to browse your hard drive. Select your ISO file and click **OK**.
- 6. On the Destination side of the window, ensure that you have your DVD Writer selected, and a blank DVD in the drive.
- 7. click on the Copy Now button.

© 1985-2025 Corel. All rights reserved.